## Открываем Личный кабинет на сайте ПАО «Ленэнерго»<https://lkk.lenenergo.ru/>

• **В открывшемся окне в правом верхнем углу кликаем указатель «Регистрация»**

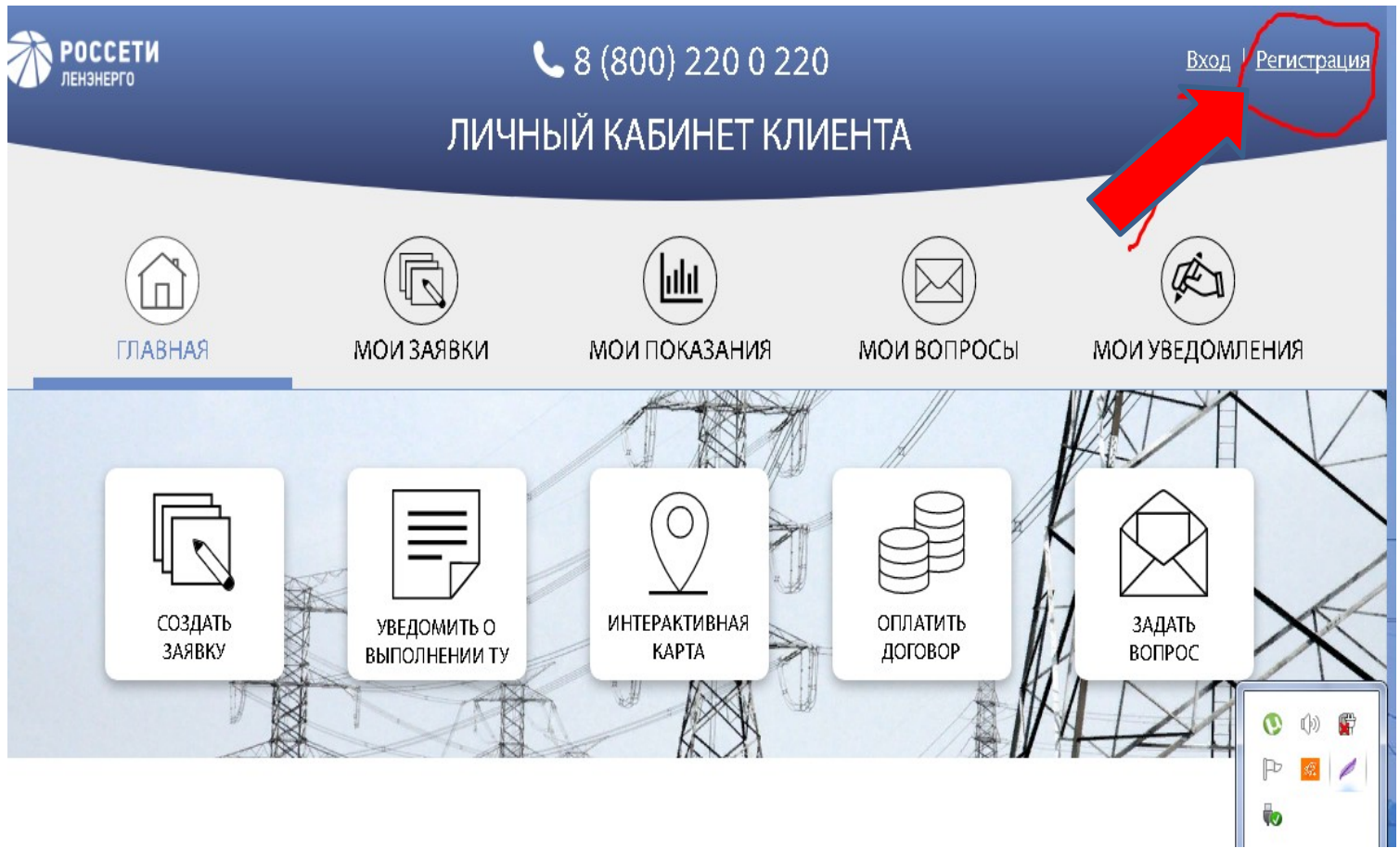

• В открывшемся окне заполняем форму с личными данными, ставим галочку в окошке «Согласен с использованием личных данных»

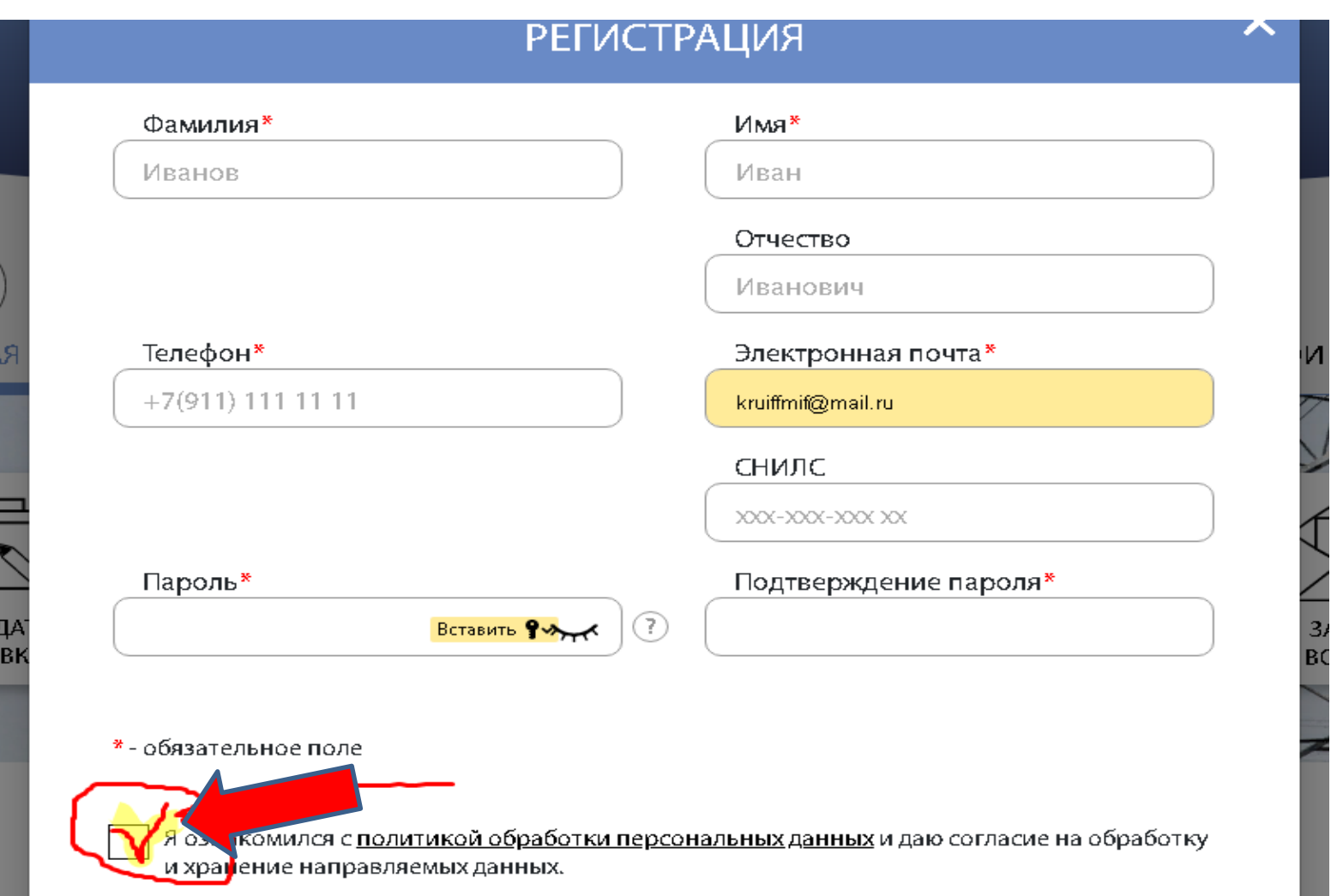

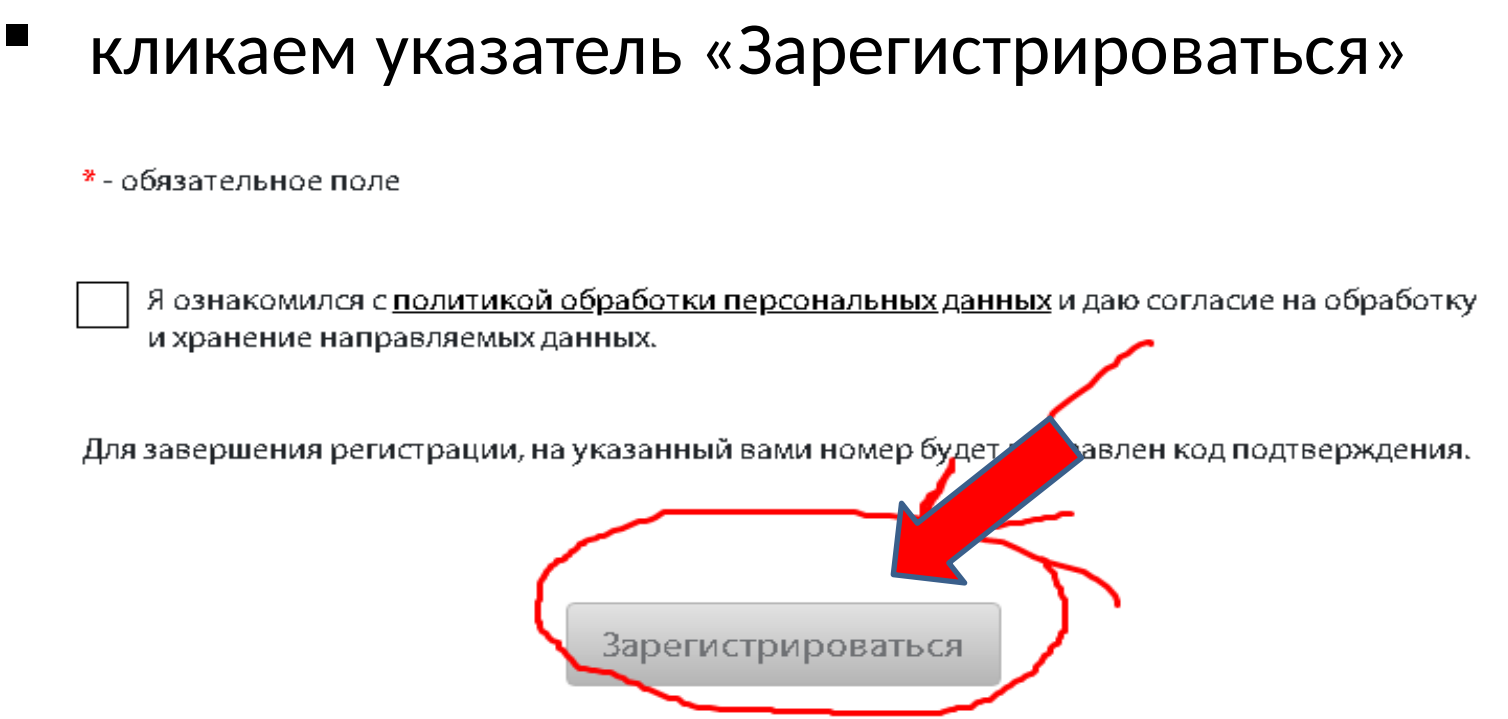

### На Ваш телефон придет СМС с подтверждением о регистрации

- Кликаем «Вход» и под выбранными Вами **Логином** и **Паролем** заходим в созданный Вами Личный кабинет
- Кликаем *«Создать заявку»*

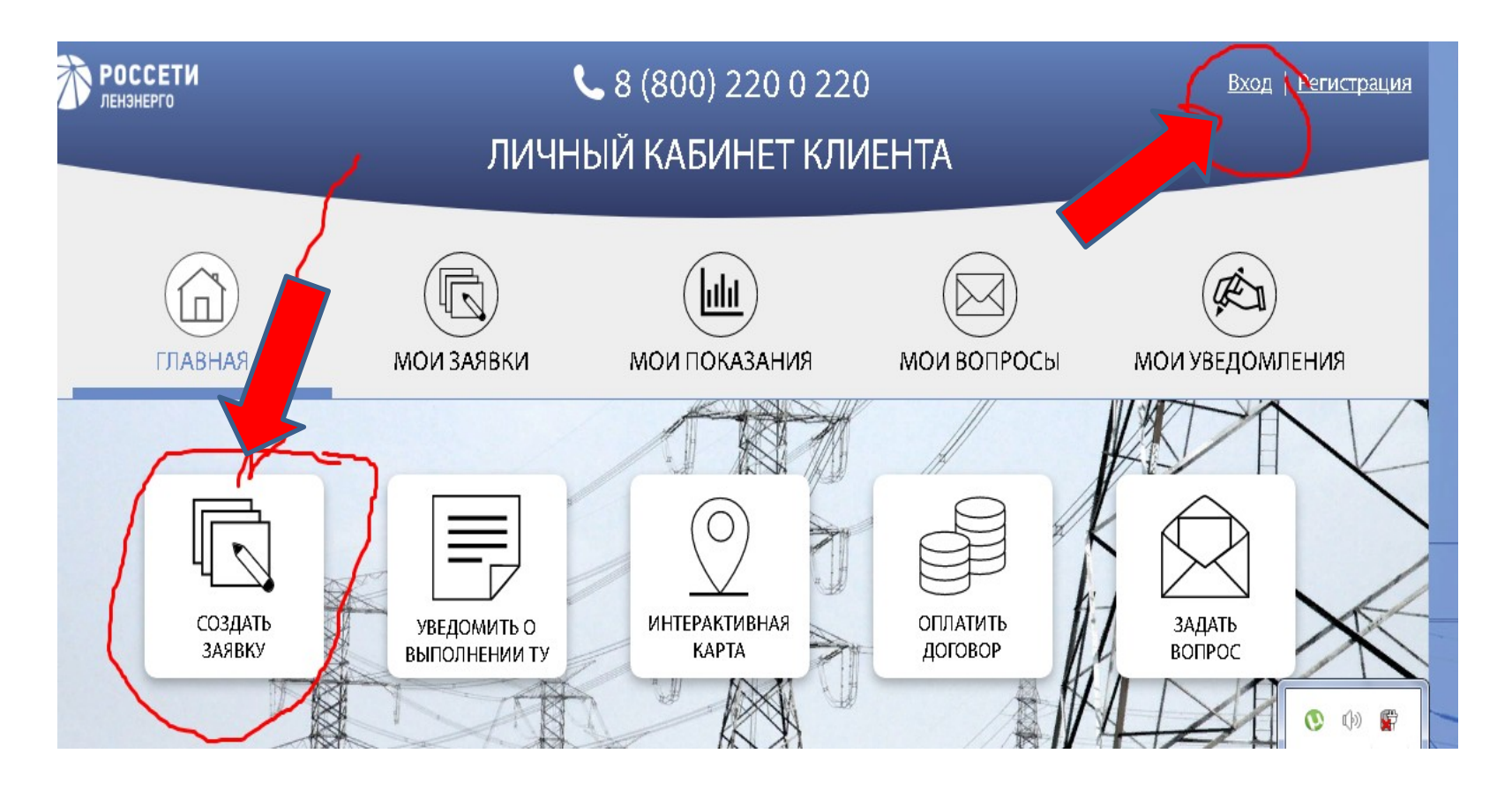

# Последовательно заполняем каждый из шести разделов Заявки

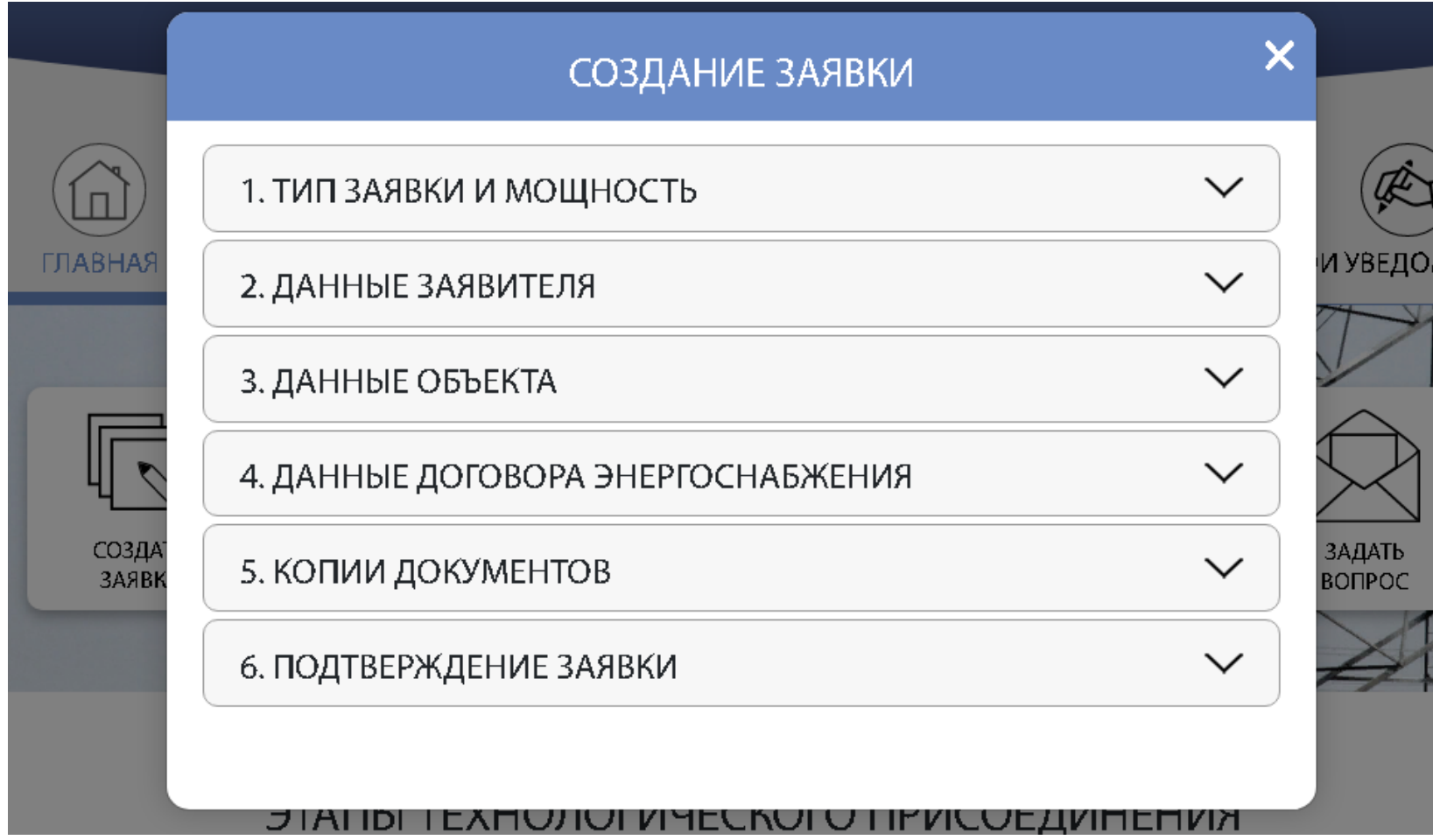

в **Разделе 1 «Тип заявки и мощность»** выбираем: *« Новое присоединение»*. В категории надежности выбираем *«3»* в мощности ставим *«15 квт»*

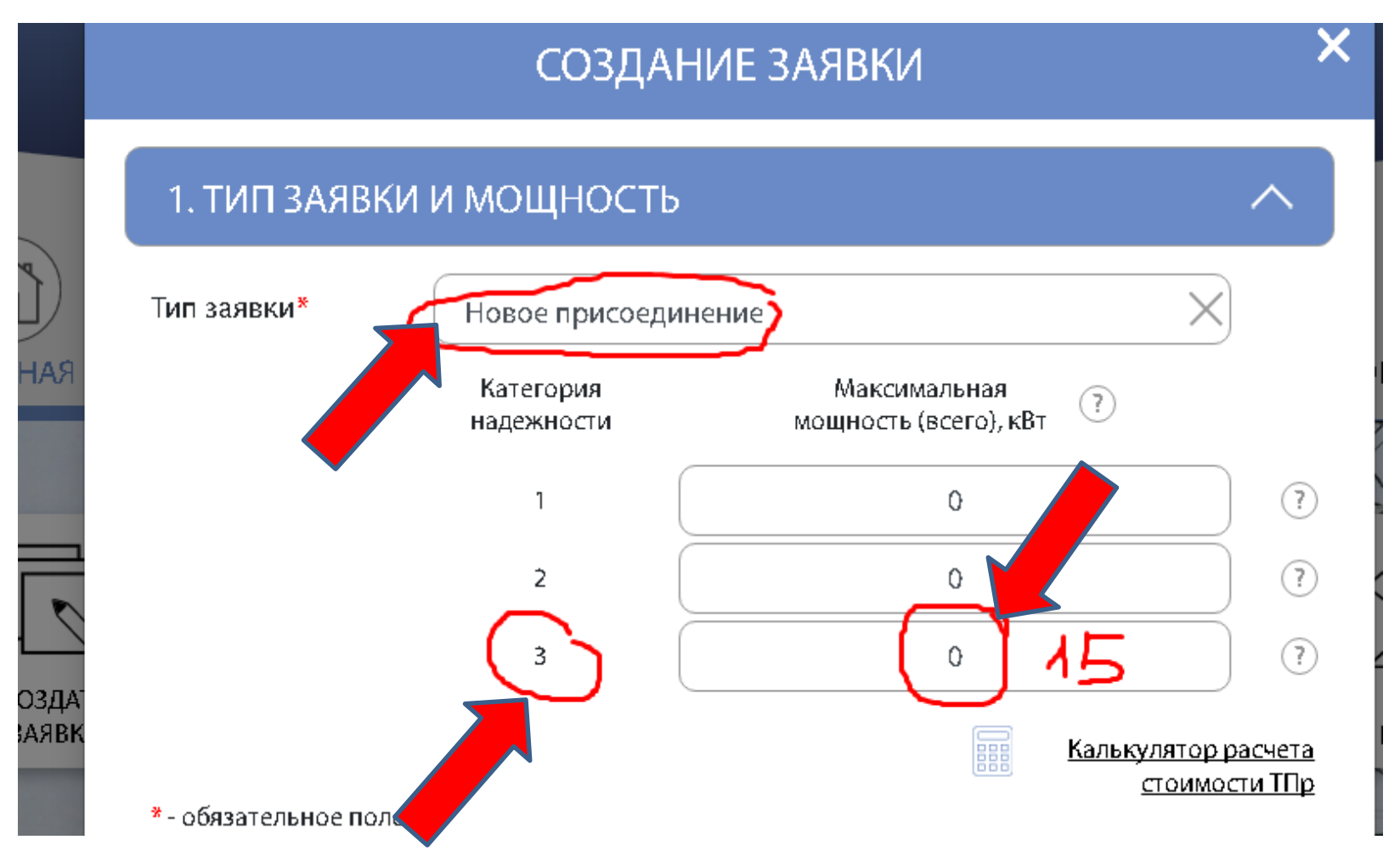

- - **в Разделе 2 :**заполняем свои персональные данные
- - в **Разделе 3** : Местонахождение объекта указываем *« Ленинградская область»*
- на открывшейся «Яндекс карте» находим место нахождения Вашего участка в СНТ и ставим отметку на карте

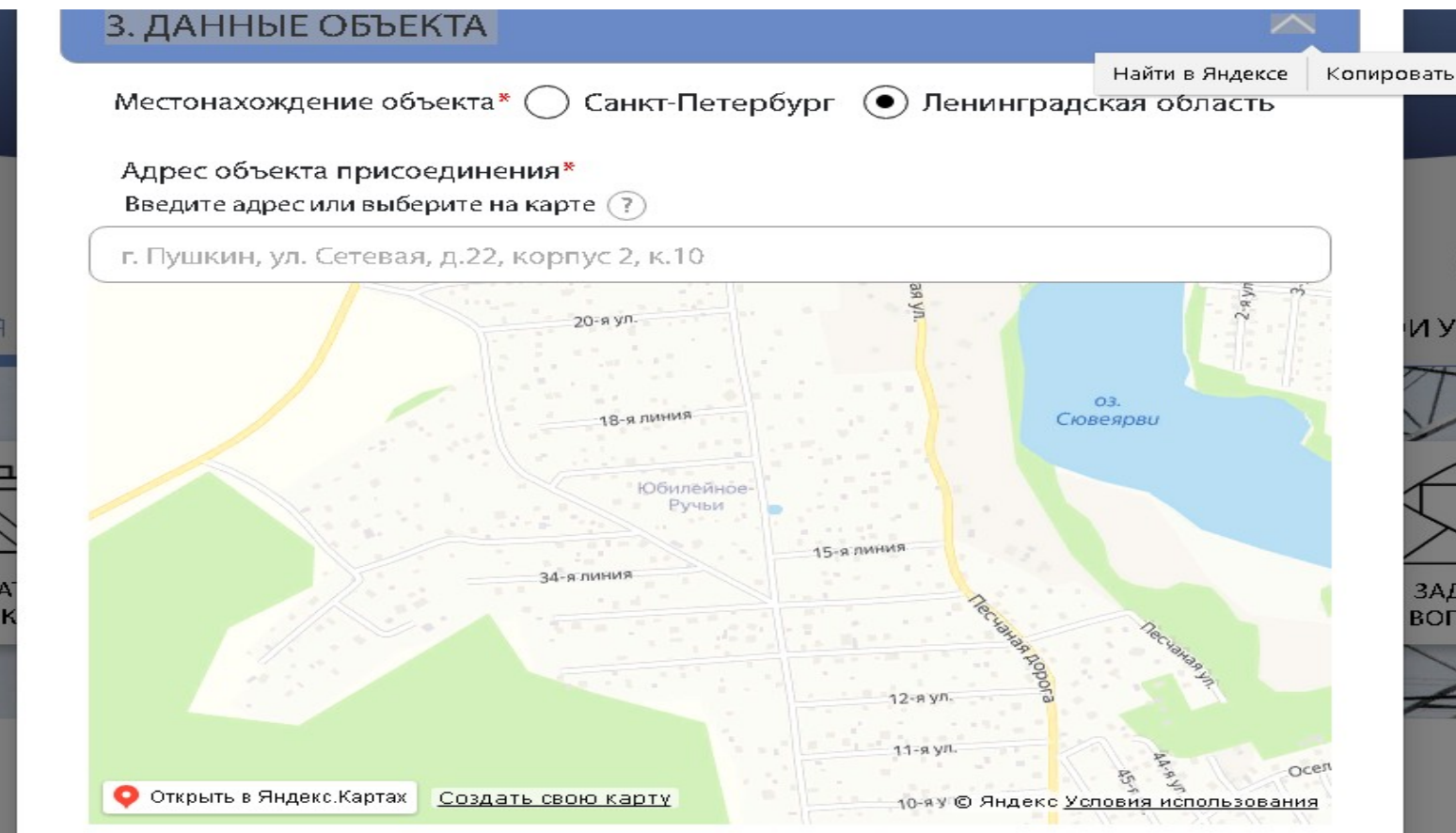

D31 **ASI** 

• в «Наименование объекта» выбираем *«индивидуальный жилой дом»* , в «Характер нагрузки» *« иные виды деятельности»* в «уровень напряжения» **«0,22»,** в «срок проектирования» *«30.12.2021»,* « Начало эксплуатации» *« 01.02.2022***», «Максимальная мощность»:** *«15»*

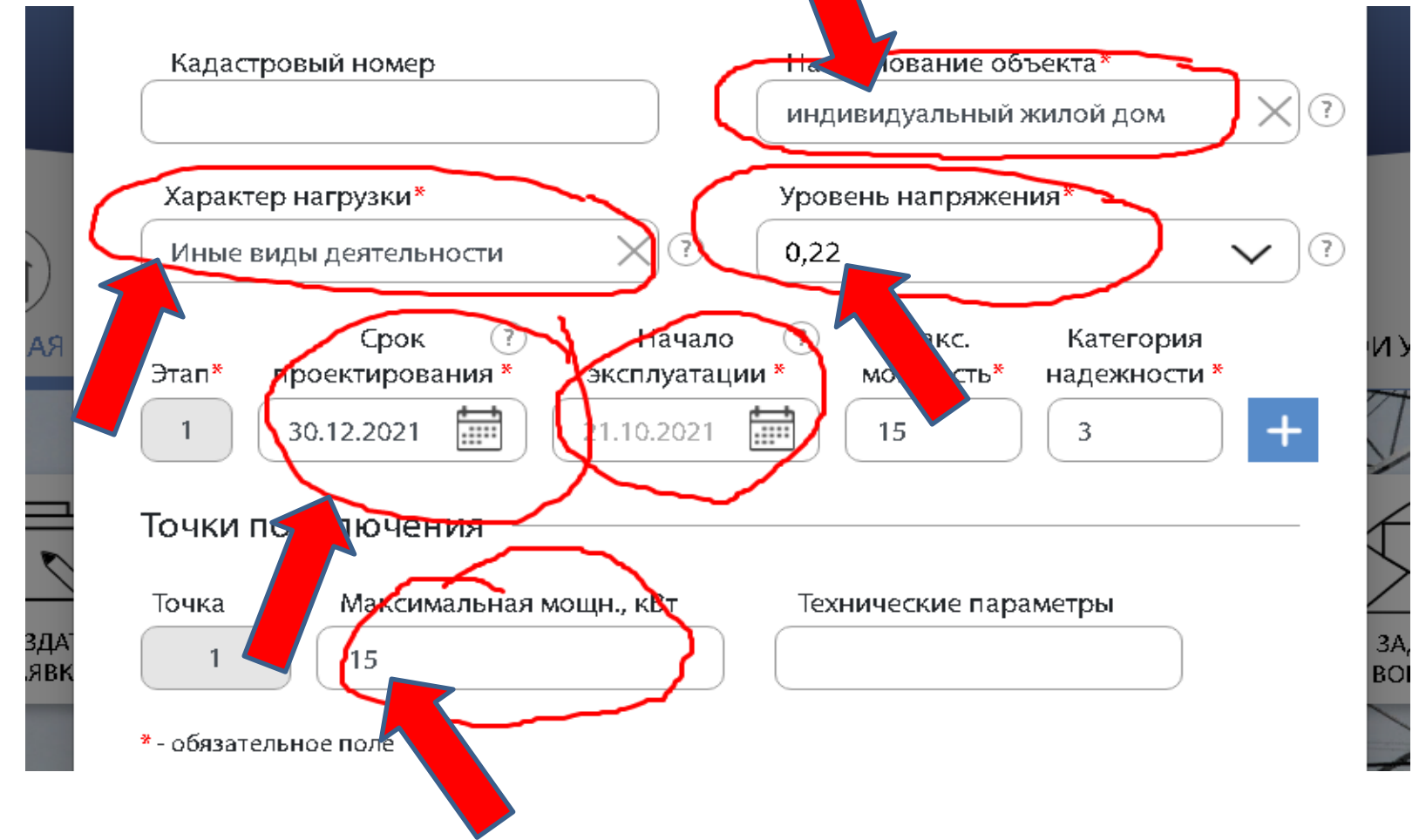

• в **Разделе 4** в первой графе выбираем *«АО «Петербургская сбытовая компания»,* во второй графе *«Договор энергоснабжения»*

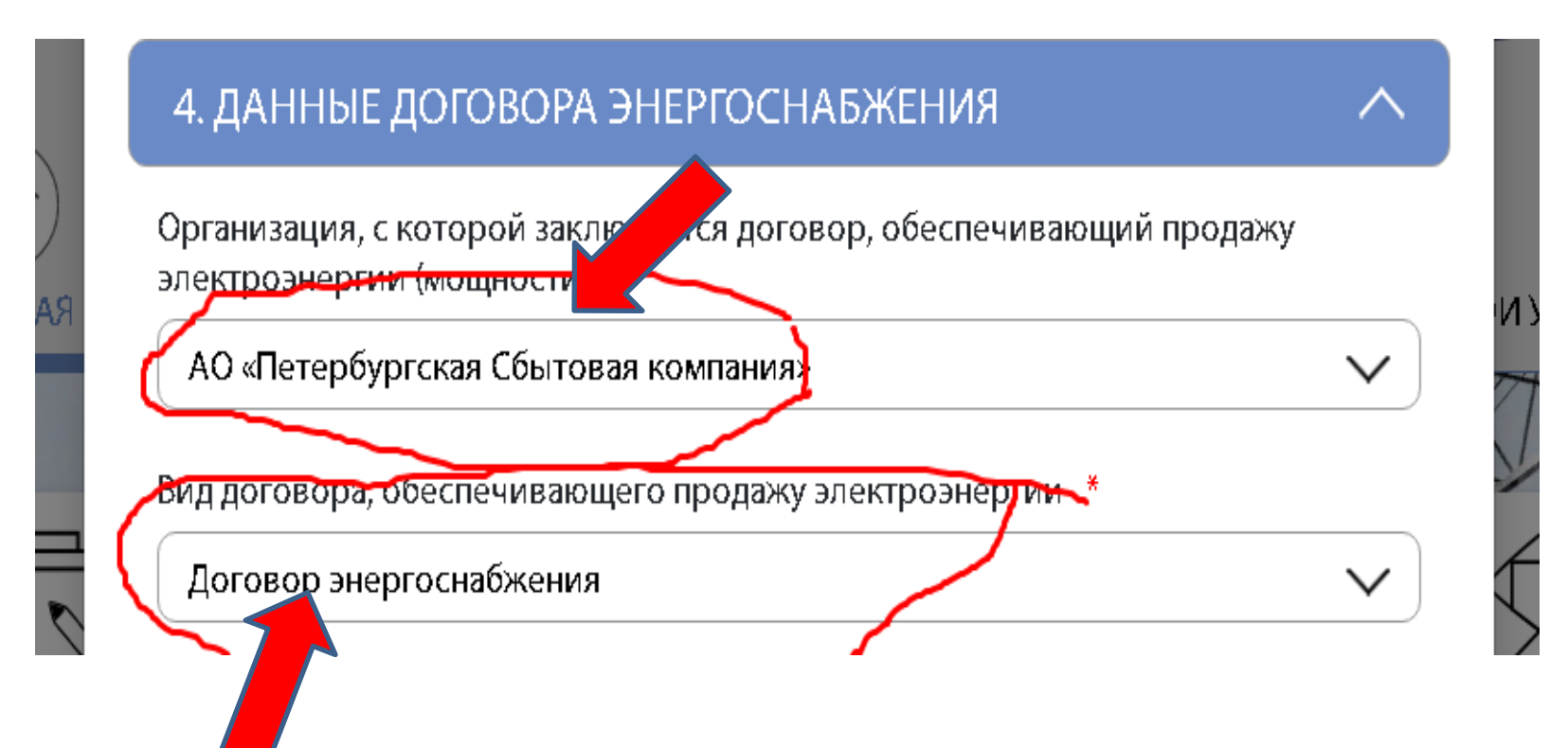

#### **Раздел 5**

• Заказываем, **оплачиваем ( 350 рублей)** и после оплаты получаем правоустанавливающий документ в «Росреестре»<https://rosreestr.gov.ru/>

**Для этого** : 1. кликаем по указателю « Кадастровая карта»,

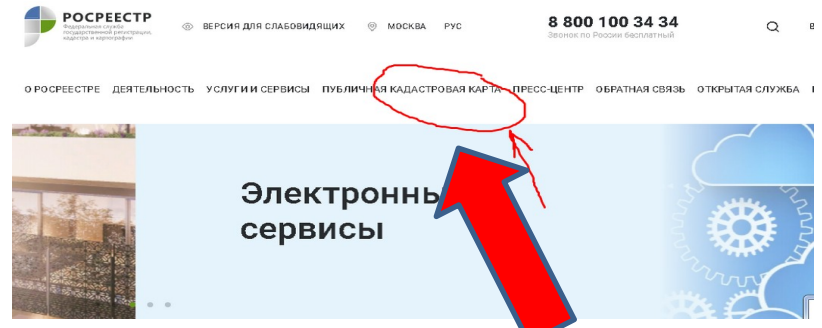

2.находим на карте Ваш участок. Кликаем в открывшемся окошке указатель *«Подробнее»*

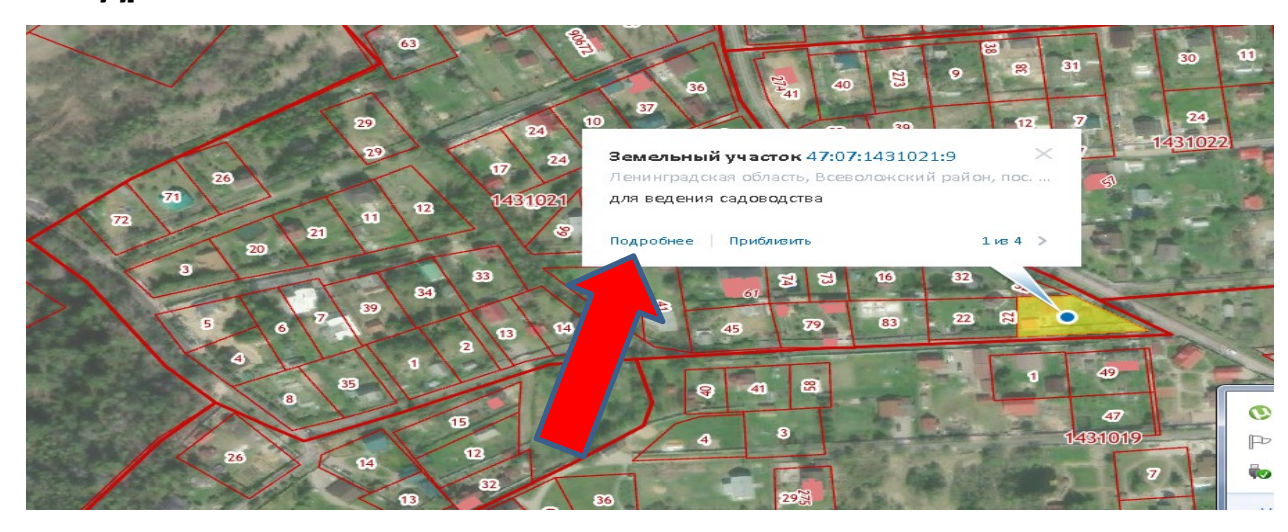

• В открывшемся в левом верхнем углу окне кликаем по указателю **« Услуги»** и затем **«Получить выписку из ЕГРН».** 

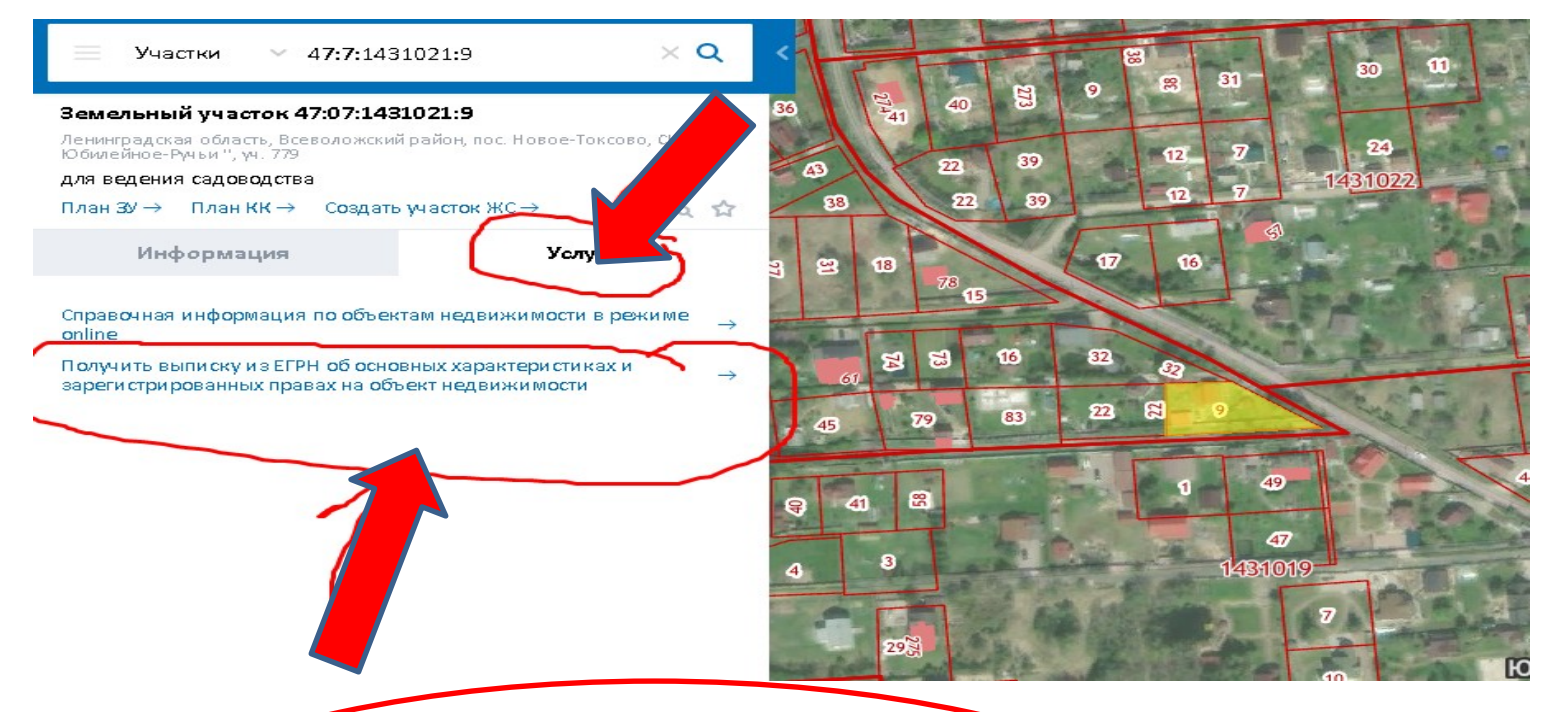

Выписку при условии оплата вышлют на указанный Вами электронный адрес в течении 30 минут . Полученный документ в формате PDF прикрепить к **Заявке.**

• Для составления «С**хемы ЭПУ»** делаете скрин-копию в формате JPG с файла «Росреестра» или « Яндекс карты» со своим домом и местом ПБ , от которой питается Ваш дом . В созданном файле **рисуете**  линию сети высокого напряжения «Ленэнерго» , свою ПБ и линию сетей СНТ от нее к Вашему дому с обозначением улиц по которым эти линии проходят и расстояния по прямой от ПБ до Вашего участка

### **Пример «Схемы ЭПУ»:**

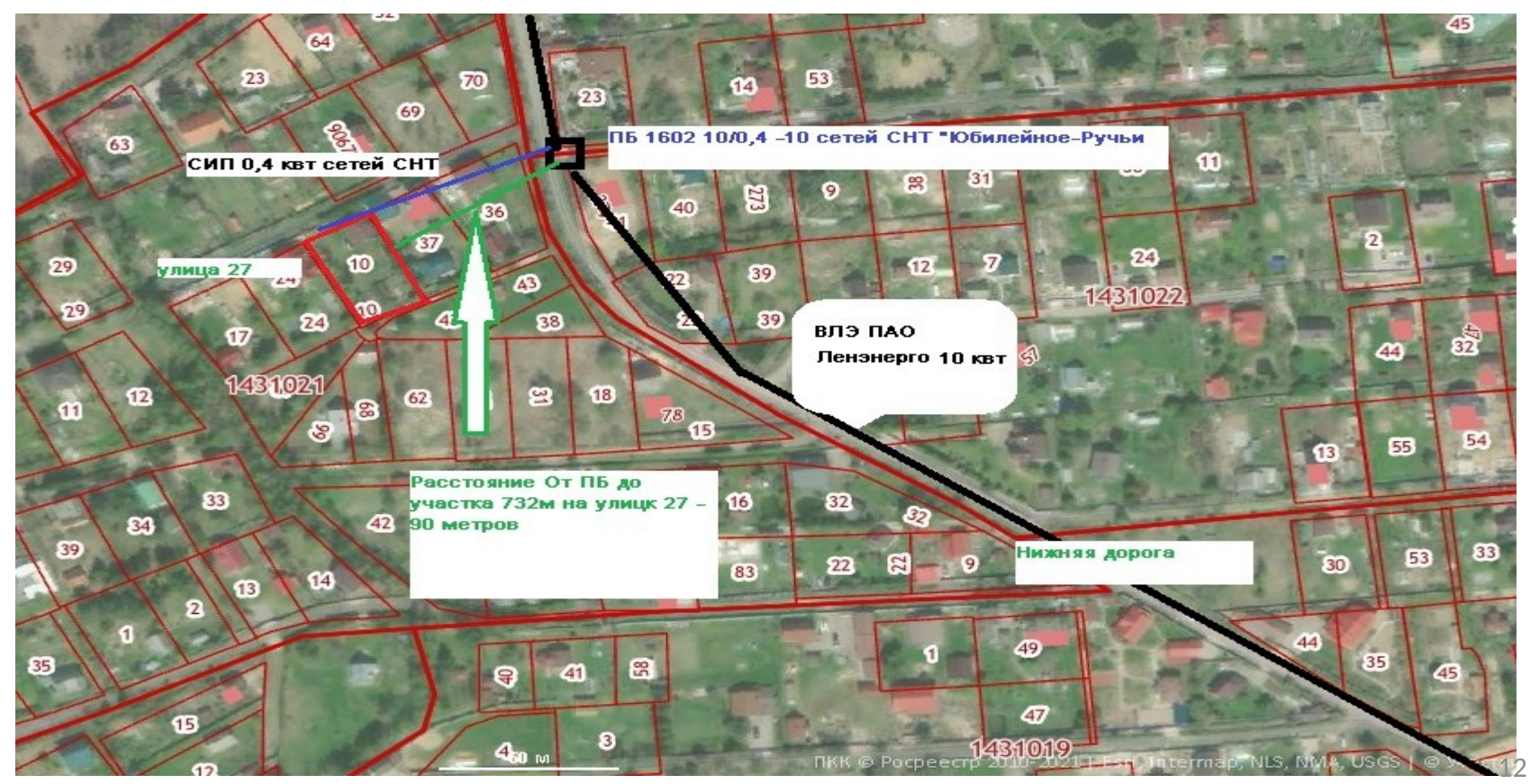

- Снимаете копии Вашего паспорта 2-3 страницы и страницу с регистрацией по месту жительства и также прикрепляете к Заявке
- **в Разделе 5**
- **В Разделе 6** ставите галочки во всех окнах и жмете **« Подать заявку».**

 Через несколько минут на указанную Вами электронную почту придет сообщение *« № заявки \_\_\_\_\_\_\_\_»* , *«Принята в обработку»*

 **Обязательно перешлите копию этого письма в Правление СНТ по электронному адресу jr05112016@yandex.ru или сообщите устно секретарю Правления СНТ лично.**

Если заявка прошла , в личном кабинете заявителя будет опубликован типовой договор на ТП и счёт на его оплату. Оплата счета в течении 5 рабочих дней будет считаться подписанием заявителя этого Договора и началом его исполнения со стороны Ленэнерго.